## **How to see CCTV for Guest BuildingA\_B\_D**

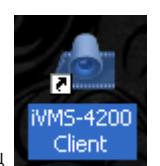

1. ที่หน้าจอดับเบิ้ลคลิกที่ไอคอน

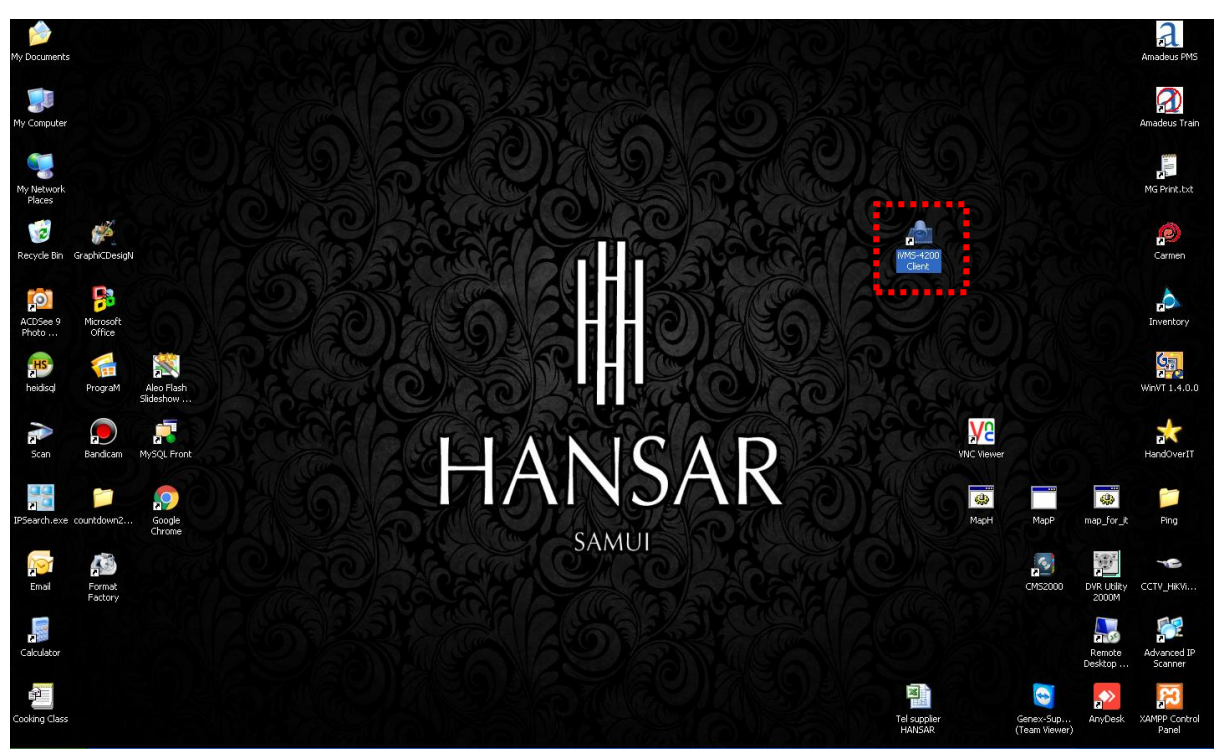

2. โปรแกรมก็จะถูกเปิดขึ้นมา ตามรูปด้านล่าง

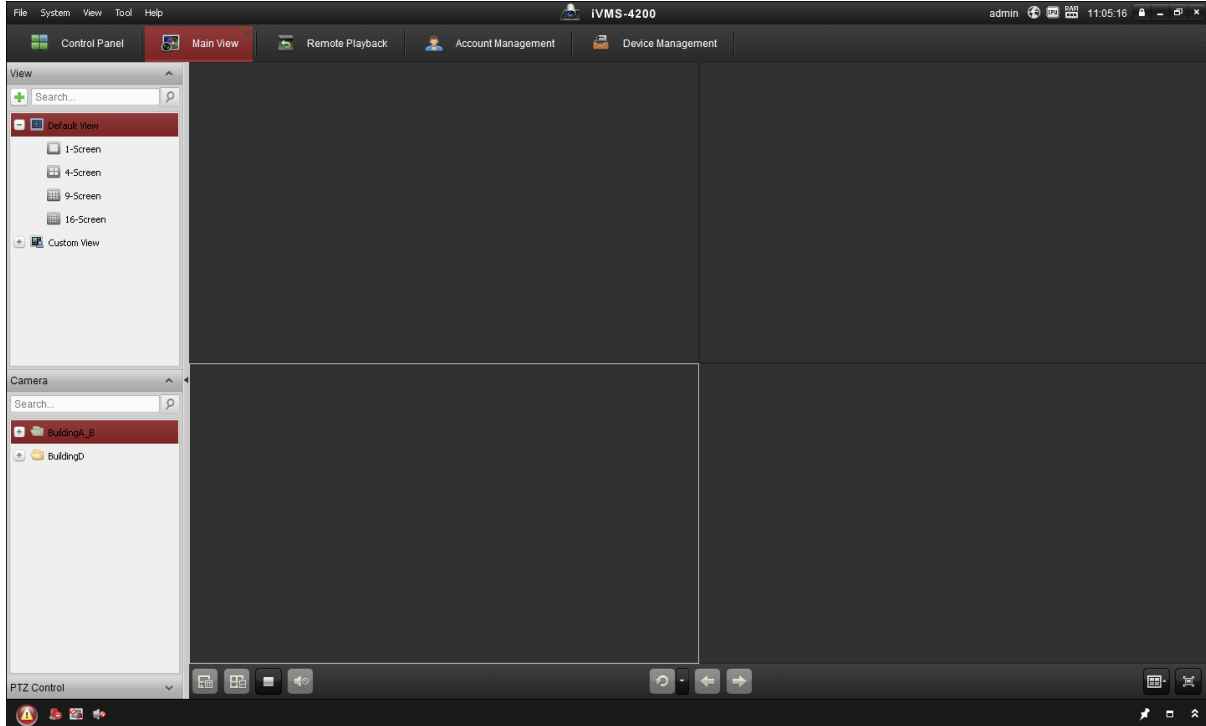

3. หลังจากนั้นให้คลิกที่

 $\mathbf{E}$ 

Remote Playback

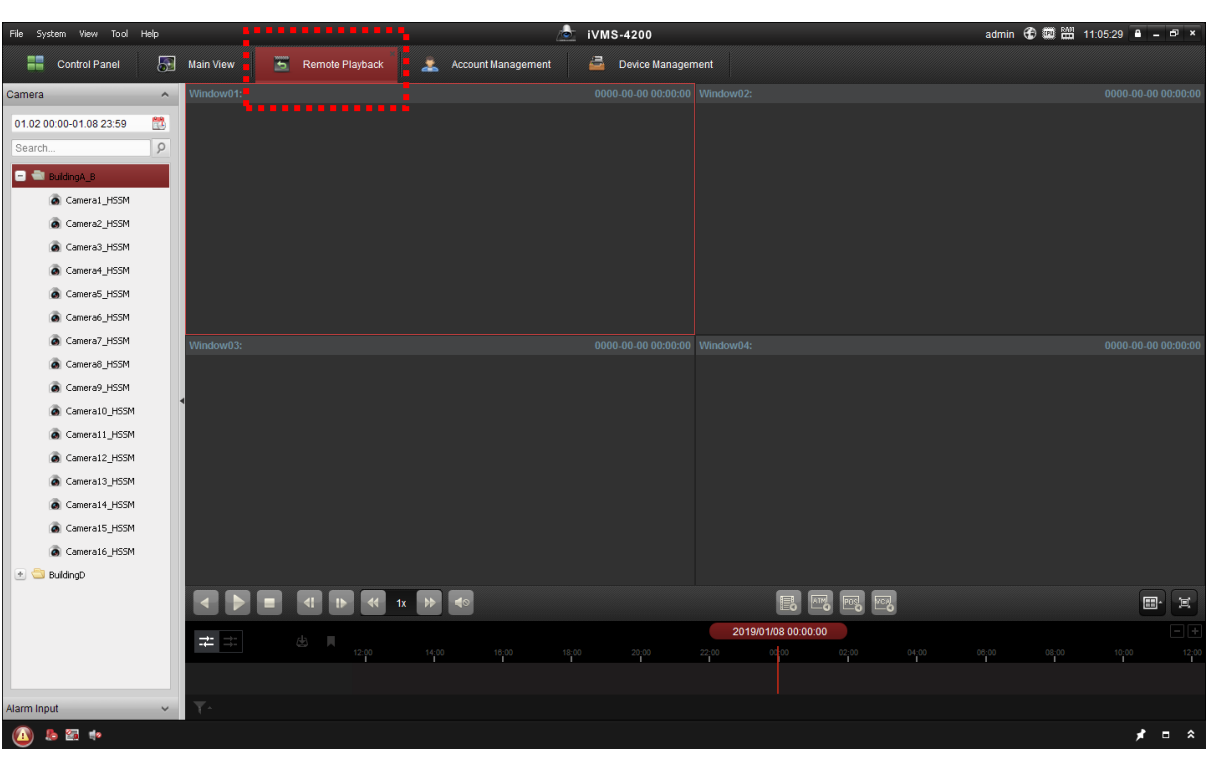

4. แผงคอนโทรลด้านซ้ายมือ ทั้งหมด จะเป็นที่สำหรับเลือกดูภาพย้อนหลัง ลำดับแรกจะต้องเลือกช่วงของวัน และ ช่วงของเวลาที่ต้องการจะเรียกดูก่อน ที่ปฏิทิน ดังนี้

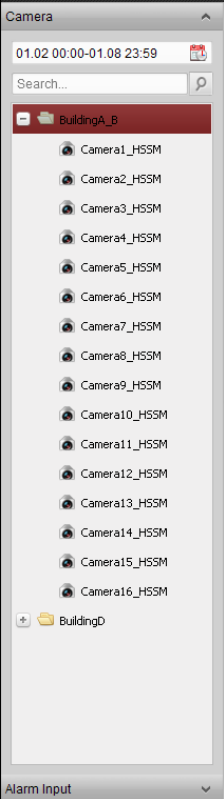

5. ให้คลิกที่ไอคอน

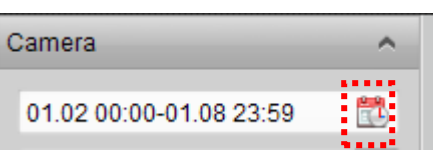

6. ก็จะพบว่ามีปฏิทินขึ้นมา ตามรูป ด้านล่าง

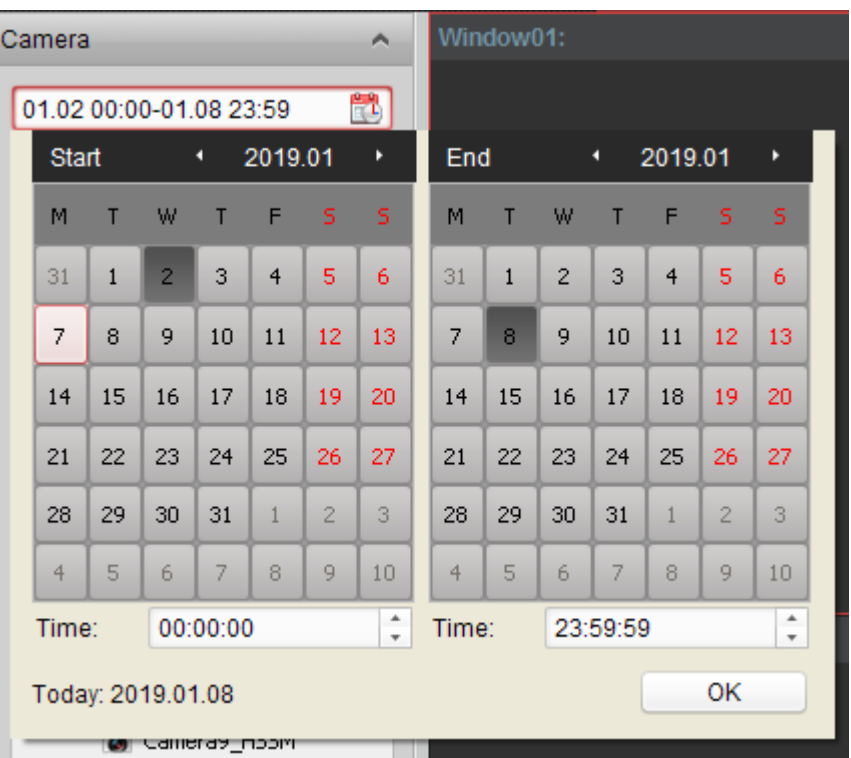

7. ที่ Start เลือกวัน เดือน ปี เริ่มต้นที่ต้องการจะเรียกดู

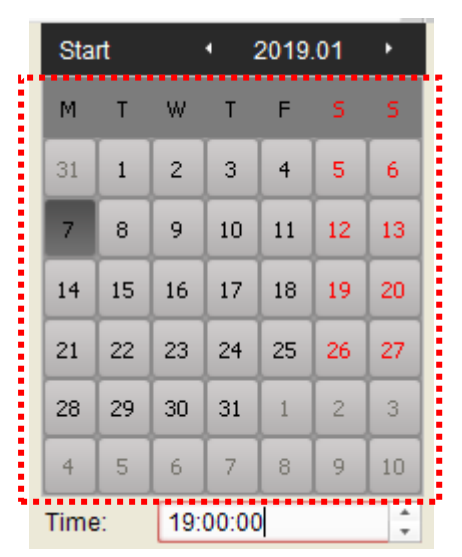

8. หลังจากนั้นที่ Start เหมือนกัน แต่ตรงช่อง time ด้านล่างปฏิทินให้เลือกช่วงเวลาเริ่มต้นที่ต้องการจะเรียกดู

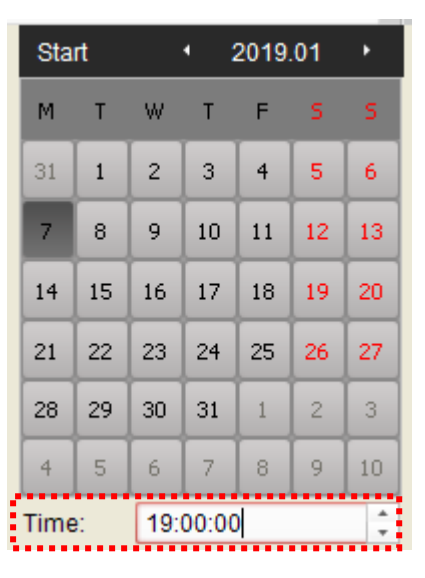

9. ที่ End เลือกวัน เดือน ปี สิ้นสุดที่ต้องการจะเรียกดู

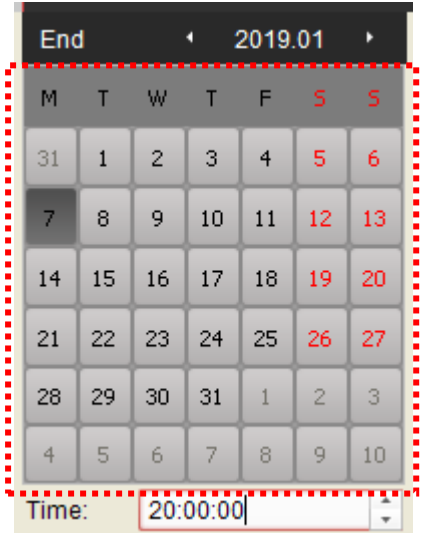

10. หลังจากนั้นที่ End เหมือนกัน แต่ตรงช่อง time ด้านล่างปฏิทินให้เลือกช่วงเวลาสิ้นสุดที่ต้องการจะเรียกดู

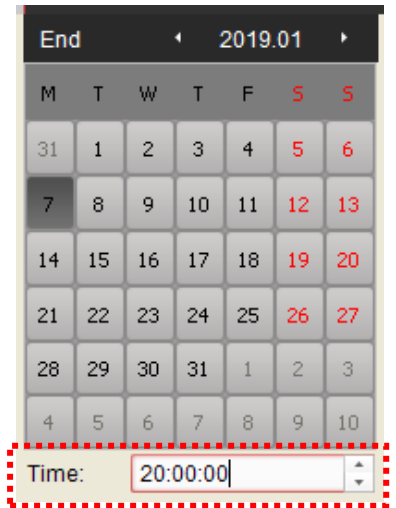

11. เมื่อเสร็จสิ้นก็จะเป็นตามตัวอย่าง ดังรูปด้านล่าง หลังจากนั้นคลิกที่ปุ่ม

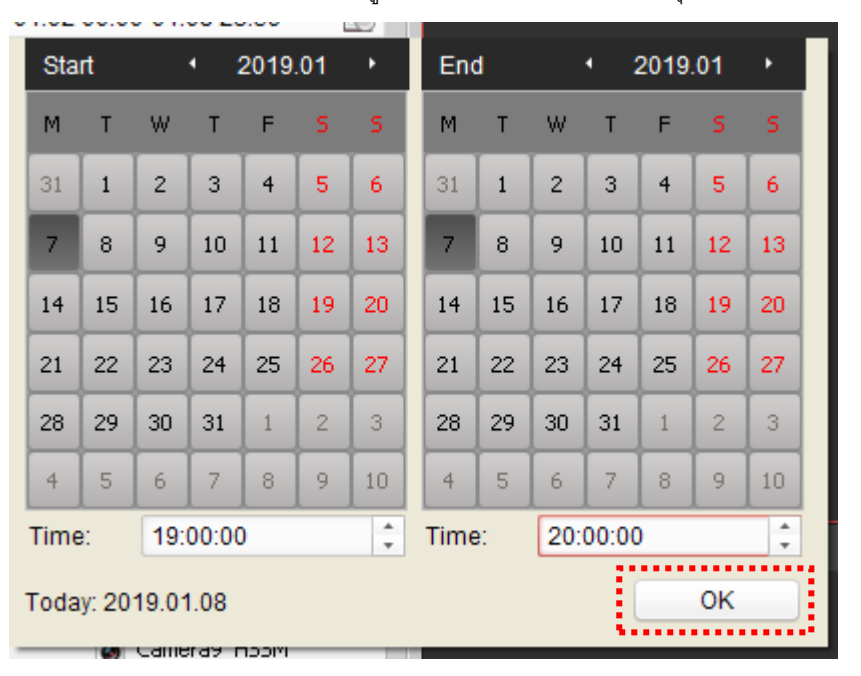

12. เสร็จแล้วที่คอนโทรลด้านซ้ายมือเช่นเดิม โปรแกรมนี้จะสามารถเรียกดูเครื่องบันทึกภาพกล้องวงจรปิดได้ 2 ตัว ดังนี้

OK

BuildingA\_B สามารถเรียกดูกล้องบันทึกภาพที่อยู่หน้าห้องลูกค้าที่อยู่ตึก A และ B BuildingD สามารถเรียกดูกล้องบันทึกภาพที่อยู่หน้าห้องลูกค้าที่อยู่ตึก D

ให้ดับเบิ้ลคลิกเลือกดูเครื่องบันทึกภาพกล้องวงจรปิดที่ต้องการจะเรียกดู

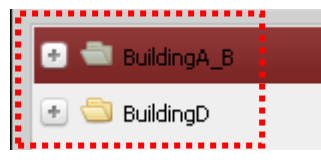

13. หลังจากนั้นให้ดับเบิ้ลคลิกที่กล้องที่ต้องการจะเรียกดู

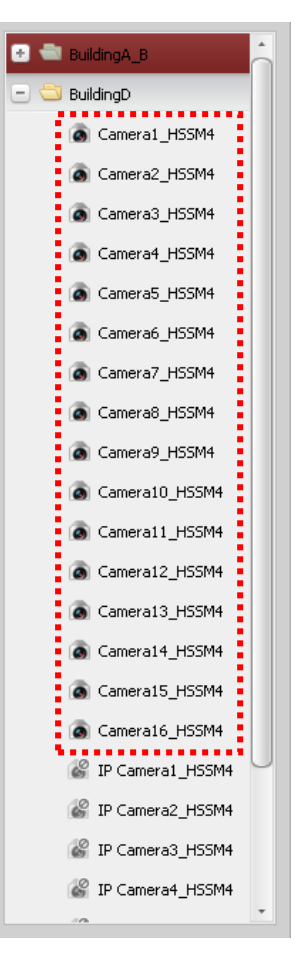

14. ภาพย้อนหลังก็จะถูกเปิดขึ้นมา

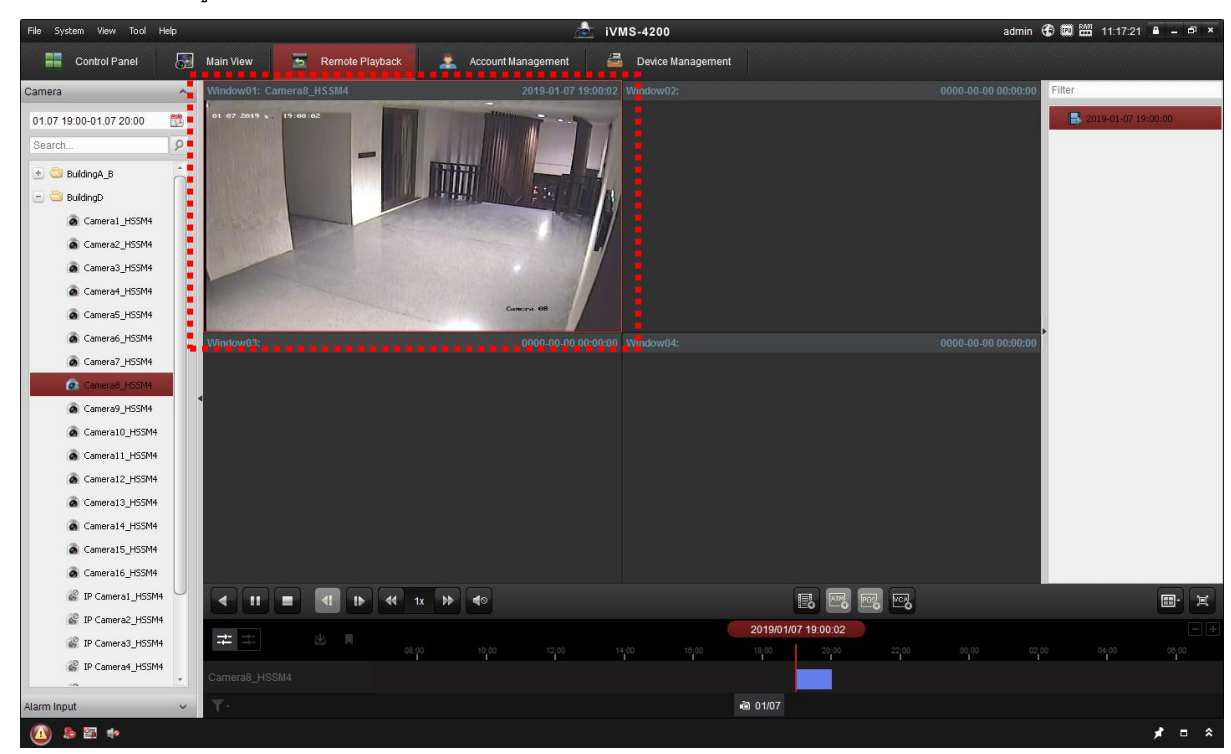

Camera8\_HSSM4

15. ดับเบิ้ลคลิกที่ภาพ ก็จะได้ภาพเต็มจอ

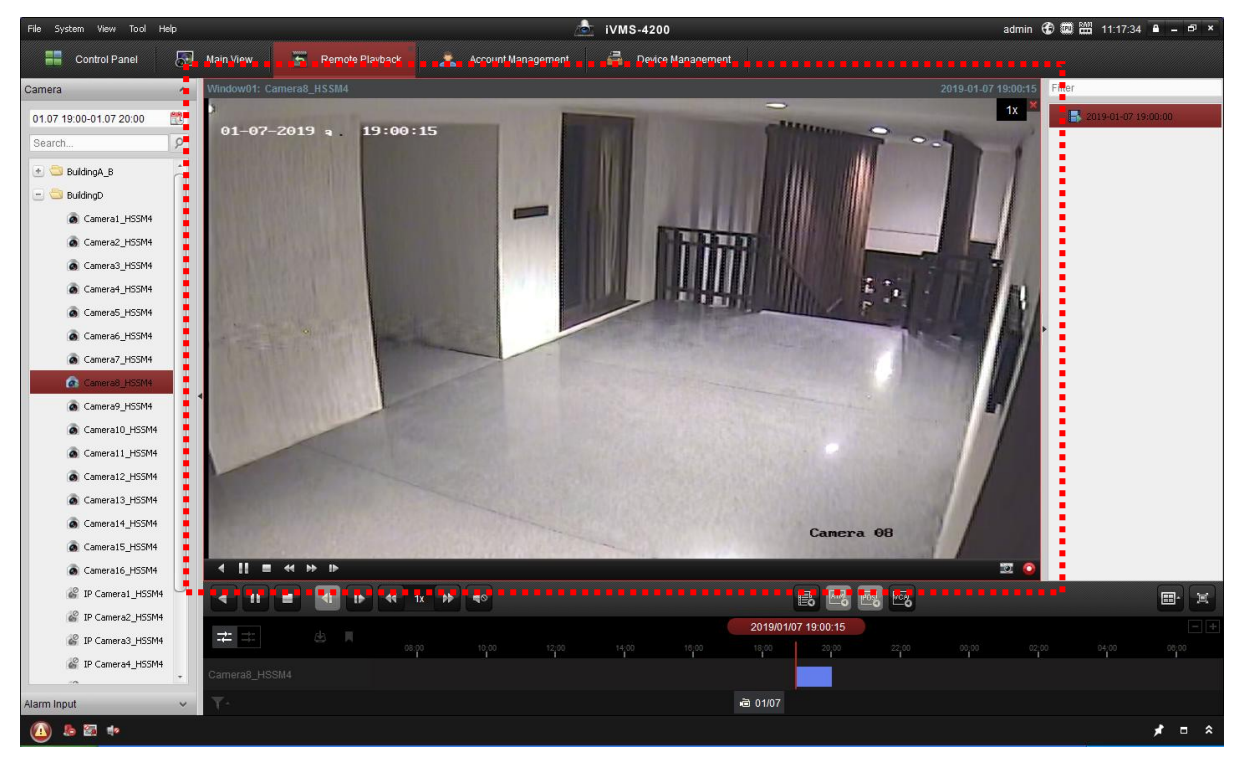

16. หลังจากนั้นสามารถดูภาพย้อนหลังได้ตามต้องการ โดยทีจะมีปุ่มควบคุมการเล่นภาพด้านล่าง โดยแต่ละปุ่มมี หน้าที่ ดังนี้

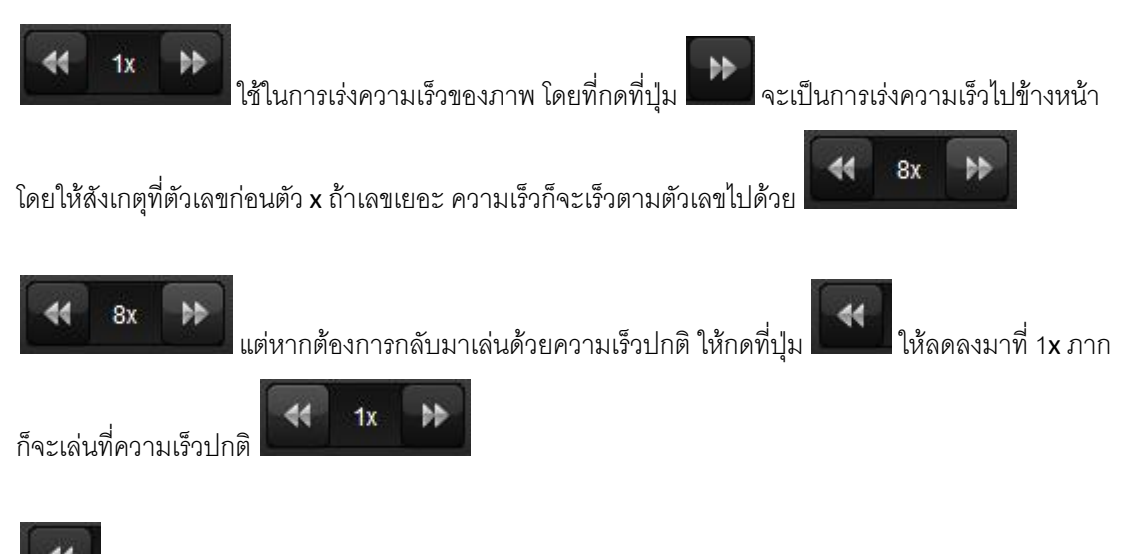

ส่วนปุ่มนี้จะใช้ในการกรอภาพย้อนหลัง ในกรณีที่เล่นภาพเลบยไปแล้ว สามารถกดปุ่มนี้เพื่อกลับไปดู ในส่วนที่เลยไปแล้วอีกครั้งได้

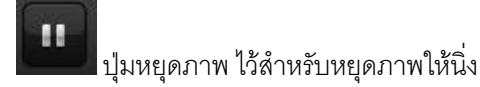

17. หากต้องการ capture ภาพนิ่ง สามารถกดปุ่ม **เพื่อทำการหยุดภาพในจุดที่ต้องการก่อน** หลังจากนั้น

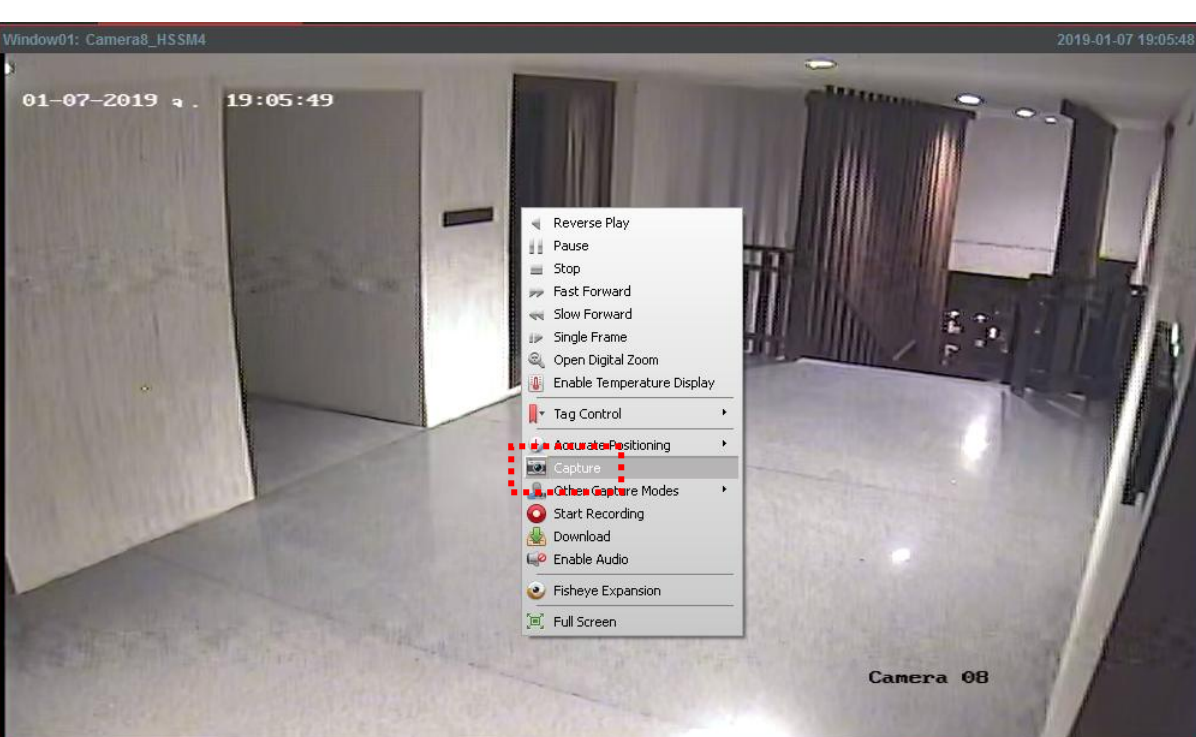

18. แต่ถ้าหากต้องการบันทึกเป็นวีดีโอ ทำได้โดยคลิกขวาที่ภาพที่ต้องการ แล้วคลิกที่ <mark>[C</mark>al Start Recording] <sub>โดยที</sub>่ ไม่ต้องกดหยุดภาพก่อน

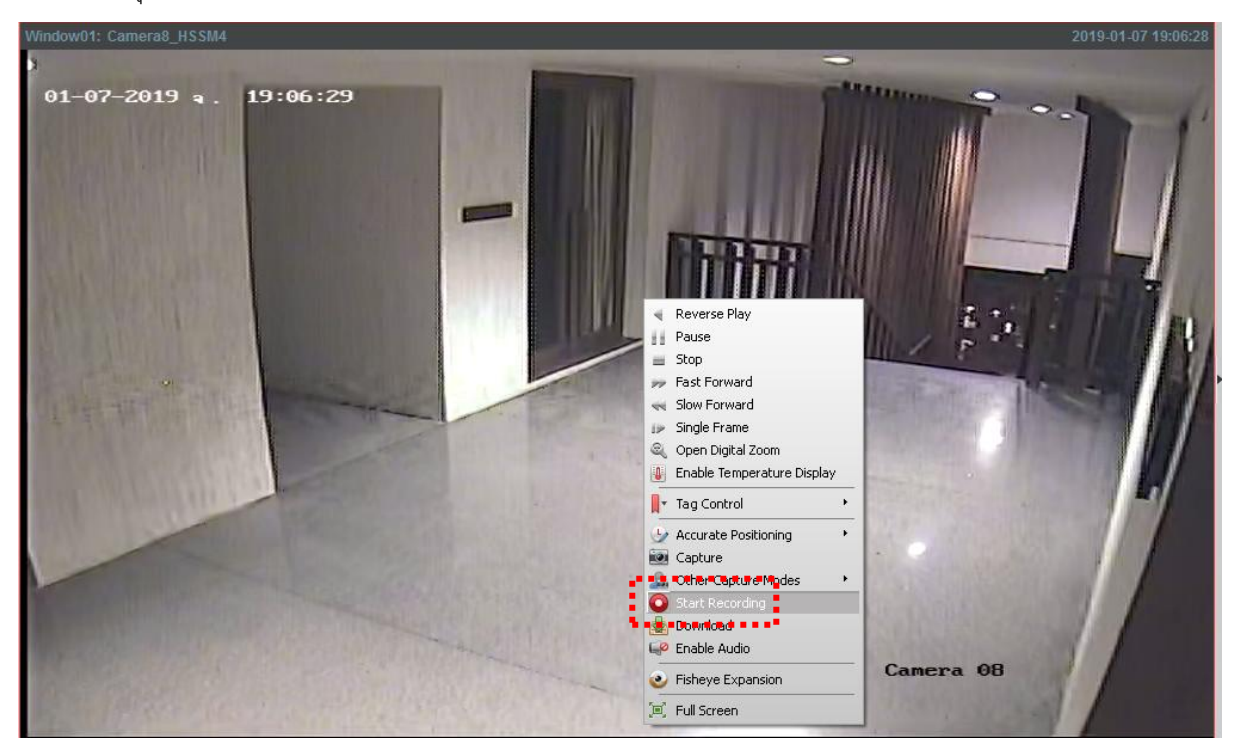

คลิกขวาที่ภาพที่ต้องการ แล้วคลิกที่

19. เมื่อบันทึกวีดีโอไปได้ตามจุดที่ต้องการแล้วนั้น ให้ทำการหยุดบันทึกได้โดยคลิกขวาที่ภาพที่ต้องการ แล้วคลิกที่

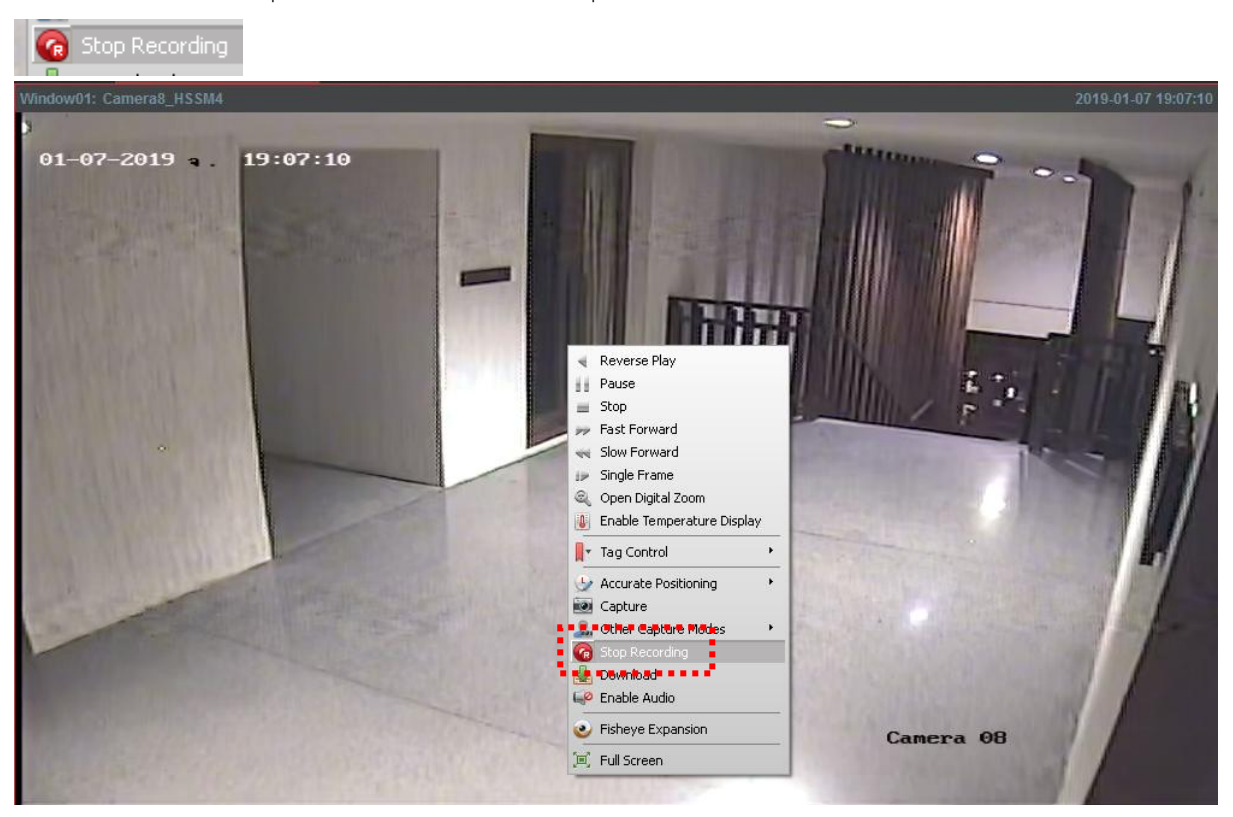

20. หลังจากนั้นสามารถดูภาพที่เราท าการบันทึกได้ที่โฟลเดอร์ ที่อยู่บนหน้าจอเครื่องคอมพิวเตอร์

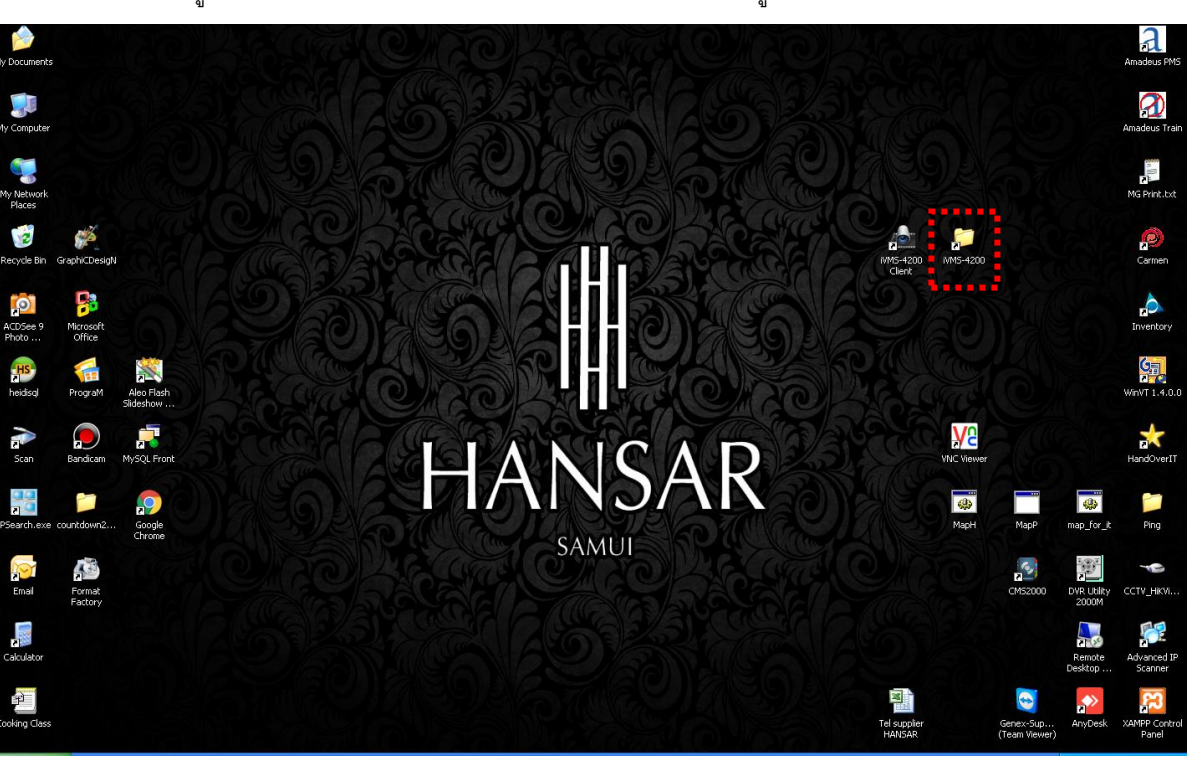

ø

**--------------------------------------- Finish ---------------------------------------**